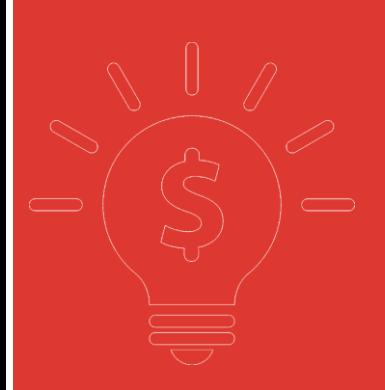

# **万隆交易宝 手机版交易帮助手册**

**捷利港信软件(深圳)有限公司**

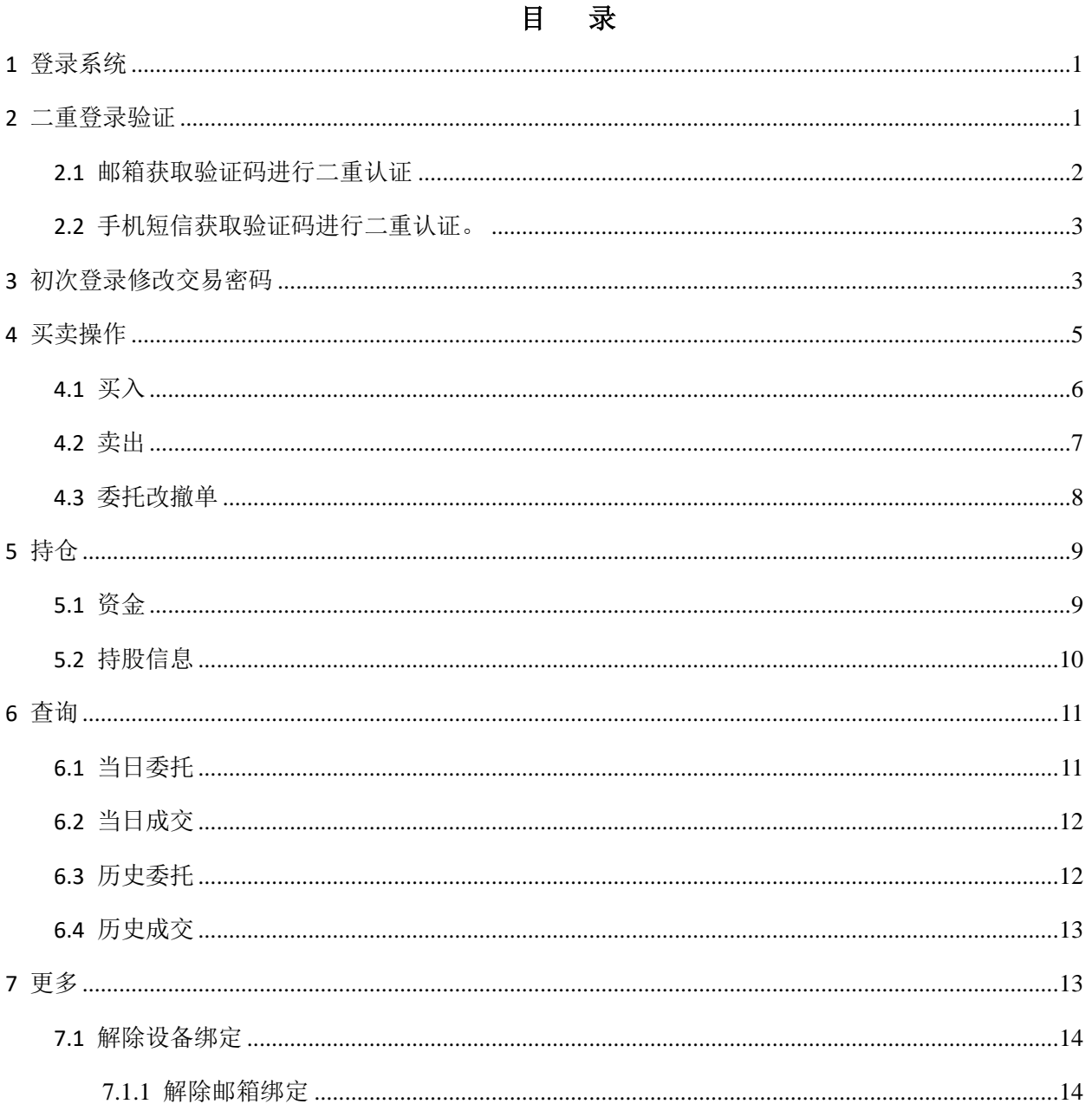

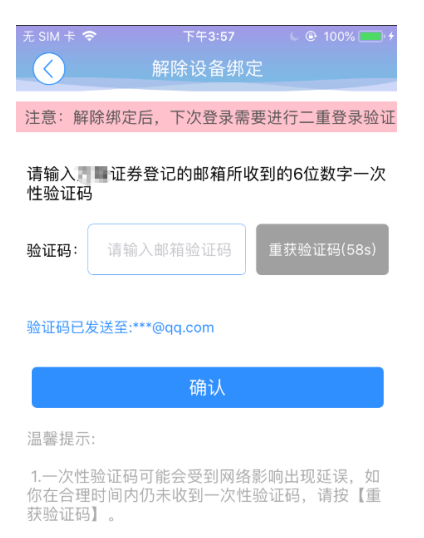

2.收不到验证码,请联系 单证券客服。

#### **OTP Notification** 时 间: 2018年7月23日(星期一) 下午3:08 (UTC+0:00 伦敦、都柏林、里斯本时间) 收件人: 墨雨灬唯爱< -- -- @qq.com>

Notifies You -Wan Lung Securities Co. Ltd. Your OTP : 156389 is sent at time : 15:08:03 Thanks so much!!

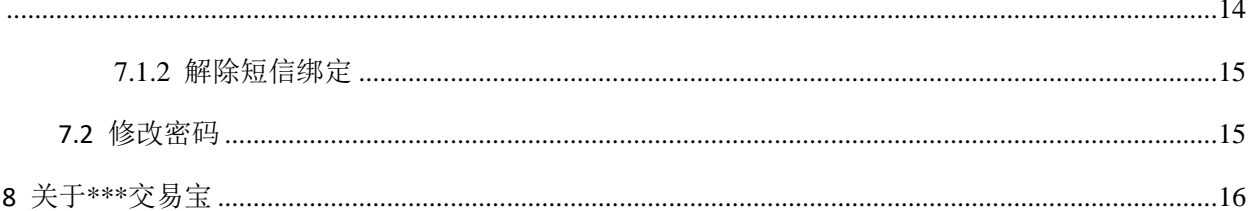

可通过交易界面或个股进入交易功能,系统将会检查用户密码是否正确,在验证密码正确后,用 户可以进入二重登录认证界面。

<span id="page-3-0"></span>1 登录系统

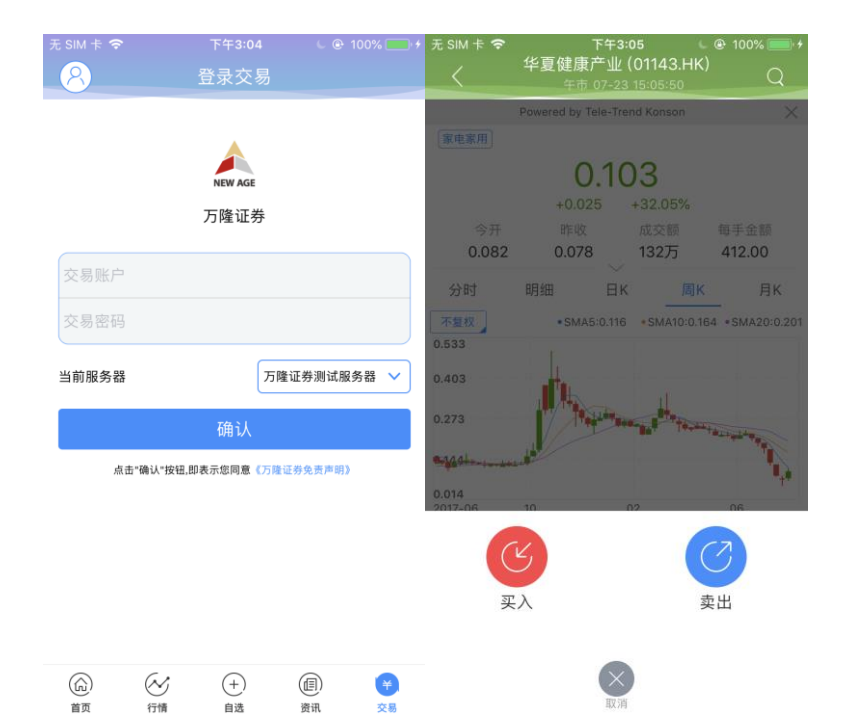

在未登录交易系统时,点击底部的交易按钮或在个股行情页面点击买入、卖出按钮,会触发登录, 弹出登录画面,点击免责声明链接可查阅免责声明内容。

### <span id="page-3-1"></span>2 二重登录验证

可支持短信、邮箱两种验证方式,在有效时间内,输入短信验证码和邮箱验证码,系统将会检查 用户验证码是否正确,二重登录认证通过后,用户可以正常登录交易界面,可以查看相关交易数据, 进行相关交易操作。

### <span id="page-4-0"></span>2.1 邮箱获取验证码进行二重认证

**OTP Notification** 时 间: 2018年7月23日(星期一) 下午3:08 (UTC+0:00 伦敦、都柏林、里斯本时间) 收件人:墨雨, 唯爱<====== 3qq.com>

Notifies You -Wan Lung Securities Co. Ltd. Your OTP : 156389 is sent at time : 15:08:03 Thanks so much!!

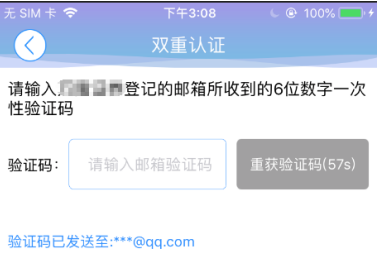

温馨提示:

1.一次性验证码可能会受到网络影响出现延误,如<br>你在合理时间内仍未收到一次性验证码,请按【重<br>获验证码】。

确认

2.收不到验证码,请联系 正迁券客服。

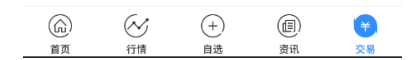

#### <span id="page-5-0"></span>2.2 手机短信获取验证码进行二重认证。

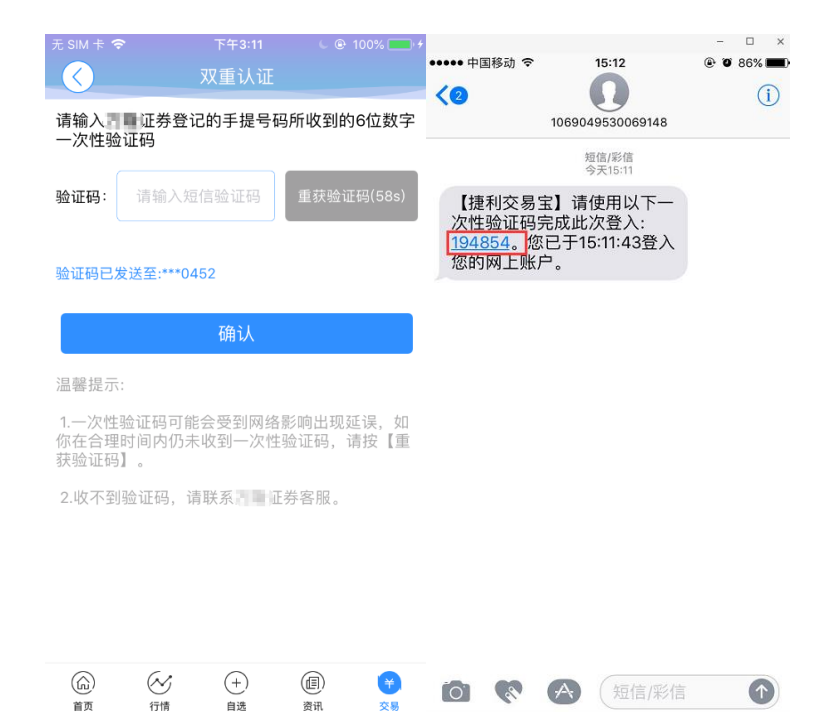

# <span id="page-5-1"></span>3 初次登录修改交易密码

- 1、初次登录必须修改交易密码,才能登入交易。
- 2、初次登录修改交易密码需在二重登录后。

(1)二重登录

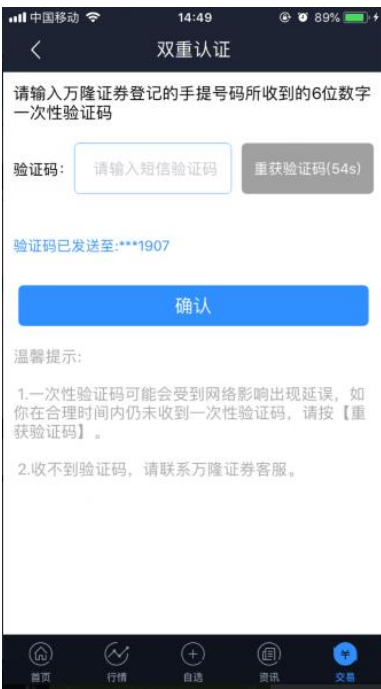

(2)二重登录后修改初次密码

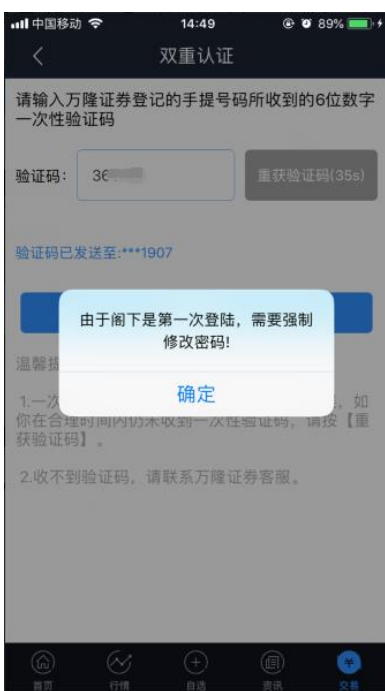

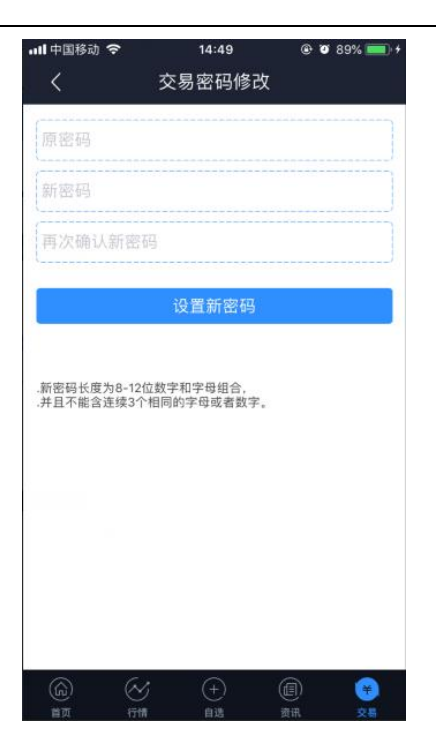

### <span id="page-7-0"></span>4 买卖操作

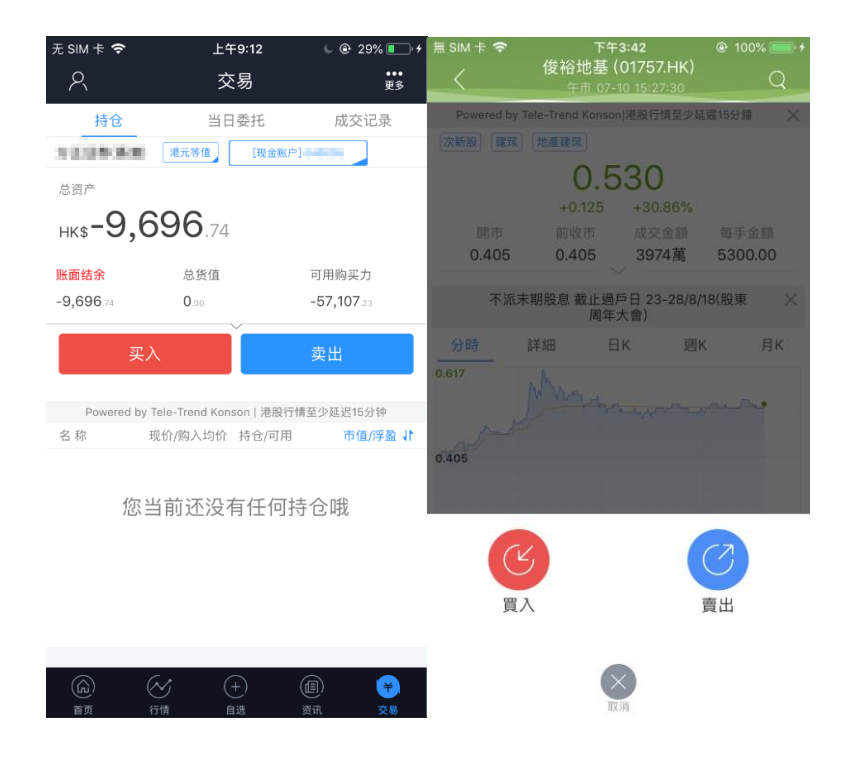

通过持仓界面的买入,卖出按钮,个股界面的买入,卖出按钮打开买入、卖出界面进入买卖操作。

#### <span id="page-8-0"></span>4.1 买入

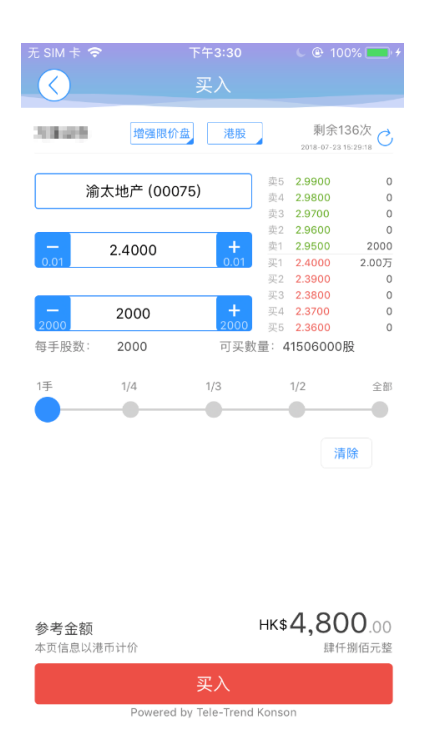

点击按钮"买入",进入买入界面下委托单。输入证券代码、买入价格及股数,选择交易市场和交 易盘型;实时行情情况下可自动获取报价,延时行情情况下需点击"右上角"区域的"点击报价"按 钮获取报价(点击规则:点击一次,减少一次,用完后需充值)。输入数量,然后点击"买入","买单 确认"界面包括客户编号,交易类型,交易市场,证券操作,股票代码,委托数量,委托价格及相关 佣金等字段信息,提交后,会提示订单已提交,若想查看委托单,可在"当日查询"查看委托状况.

#### <span id="page-9-0"></span>4.2 卖出

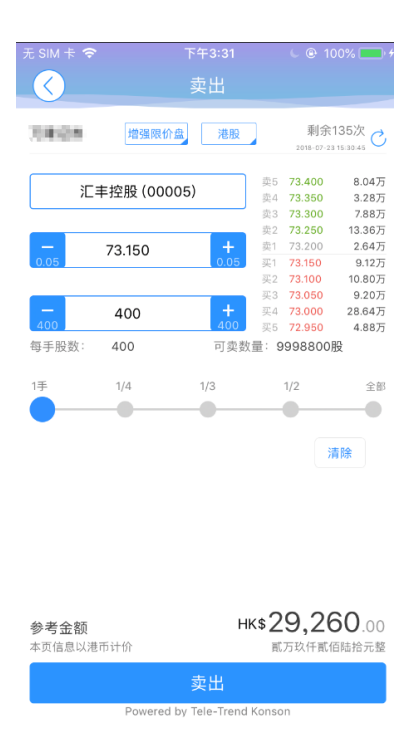

点击"卖出"按钮,进入卖单界面。 光标指在输入股票框内,选择持仓可卖的股票列表,选择一 只股票,选择交易市场和交易盘型;实时行情情况下可自动获取报价,延时行情情况下需点击"右上 角"区域的 "点击报价"按钮获取报价(点击规则:点击一次,减少一次,用完后需充值)。输入数 量,然后点击"卖出","提交订单"卖出委托,"卖单确认"界面包括客户编号,交易类型,交易市场, 证券操作,股票代码,委托数量,委托价格及相关佣金等字段信息。卖出委托提交后,会提示订单已 提交,若想查看委托单,在"当日查询"查看委托状况。

### <span id="page-10-0"></span>4.3 委托改撤单

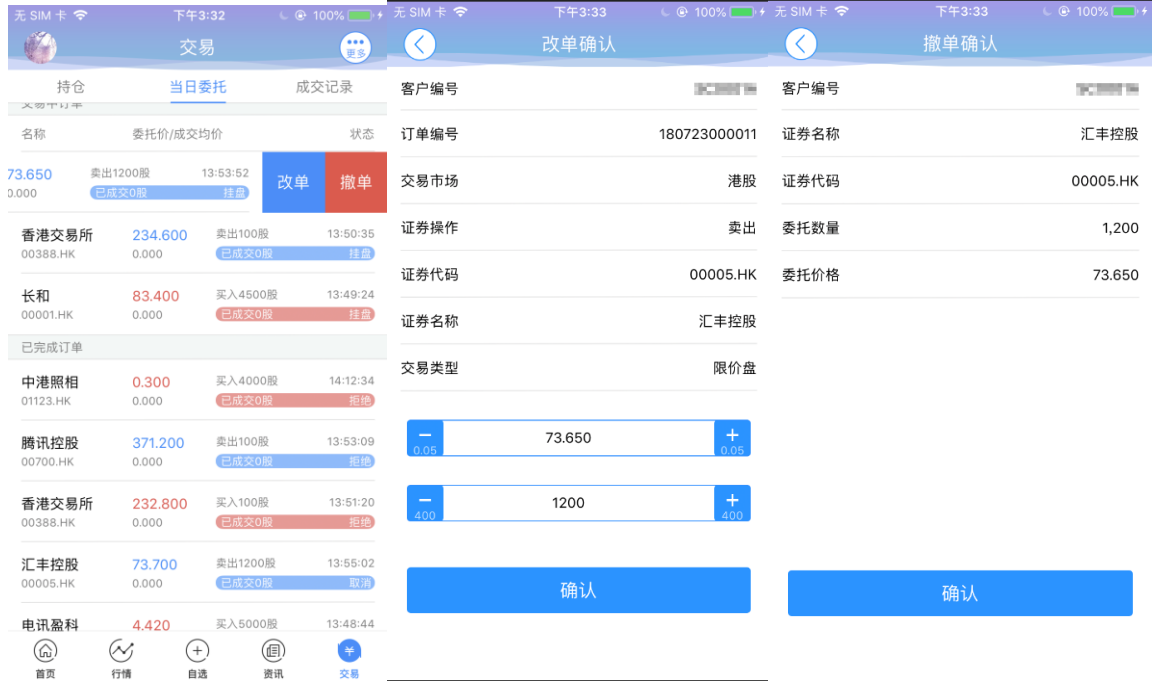

当您要对己下的委托单进行修改或取消时,点击"当日查询"界面中交易中的订单,选择一只股 票,左滑该股票进行选择"改单""撤单",进入对应界面,进行改单或撤单操作。

# <span id="page-11-0"></span>5 持仓

### <span id="page-11-1"></span>5.1 资金

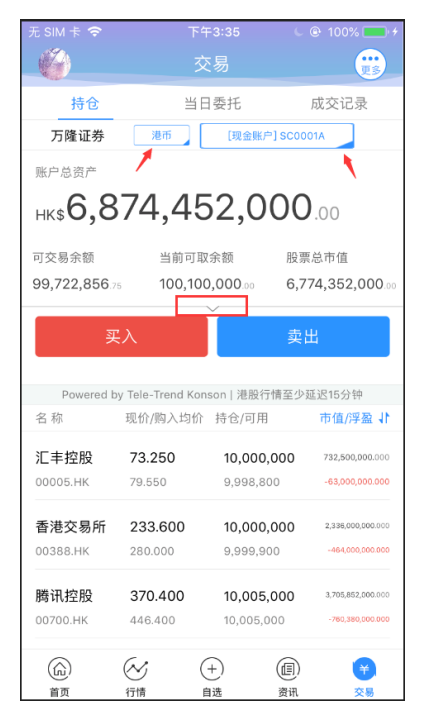

在持仓界面,点击买入卖出按钮上面箭头,展开更多的资金信息。 币种切换点箭头展开选择币种。 账户切换点箭头展开选择账户。 滑动底部查看持仓股份。

### <span id="page-12-0"></span>5.2 持股信息

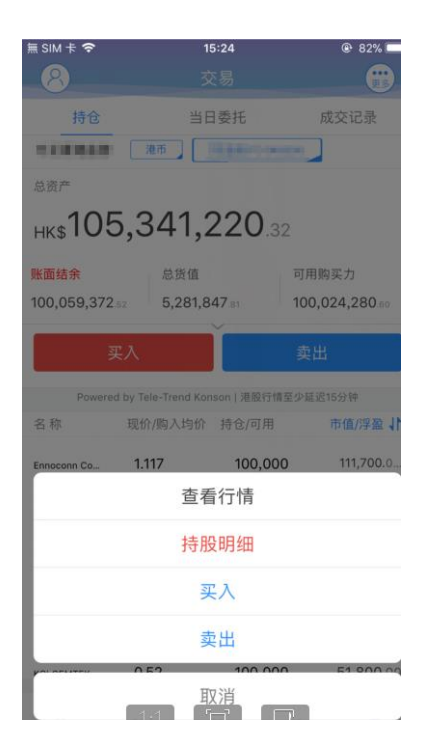

点击持仓的股票可弹出相关菜单,进行个股行情查看,买入,卖出。 持仓明细查看持仓股份的更详细信息。

### <span id="page-13-0"></span>6 查询

### <span id="page-13-1"></span>6.1 当日委托

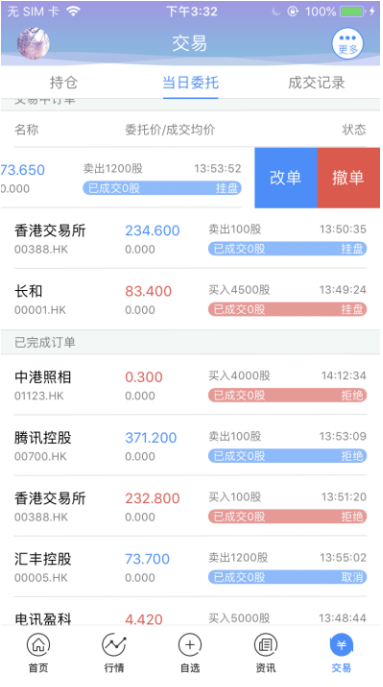

#### 查询交易中的订单,及当日已完成的订单。

### <span id="page-14-0"></span>6.2 当日成交

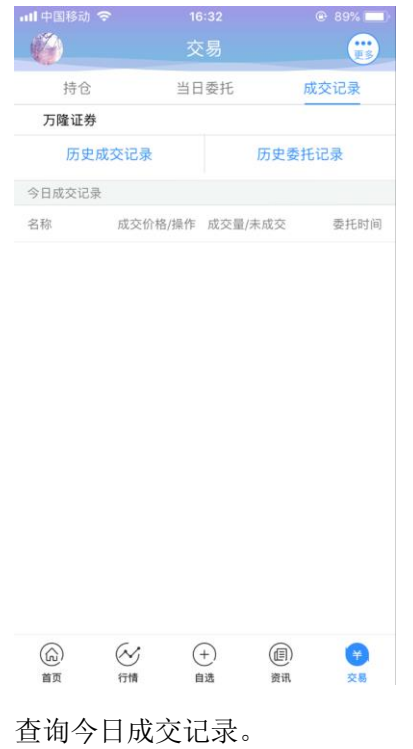

### <span id="page-14-1"></span>6.3 历史委托

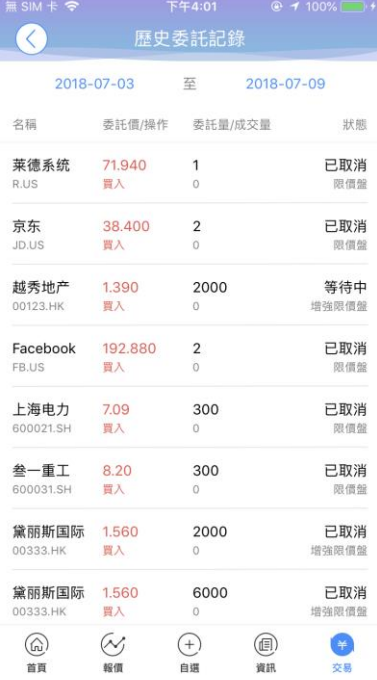

查询历史委托记录。

### <span id="page-15-0"></span>6.4 历史成交

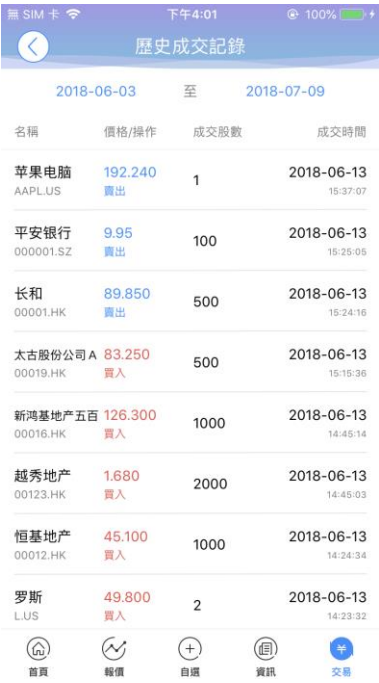

查询历史成交记录。

# <span id="page-15-1"></span>7 更多

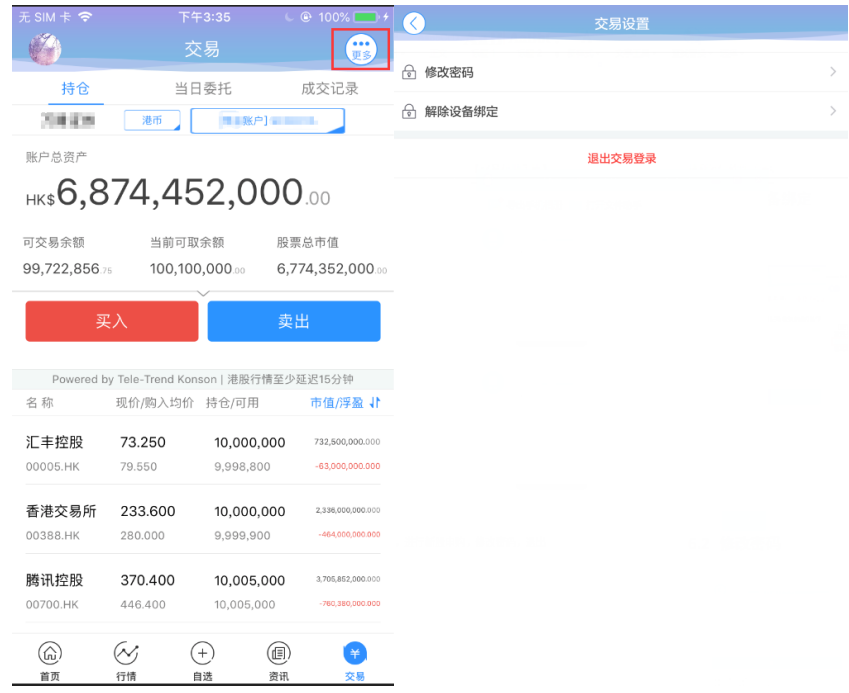

**版权所有 侵权必究** 13

在交易主界面可点击右上角更多设置按钮,进入更多设置界面,修改密码,退出登录(登出交易 系统)等功能。

#### <span id="page-16-0"></span>7.1 解除设备绑定

#### <span id="page-16-1"></span>**7.1.1** 解除邮箱绑定

<span id="page-16-2"></span>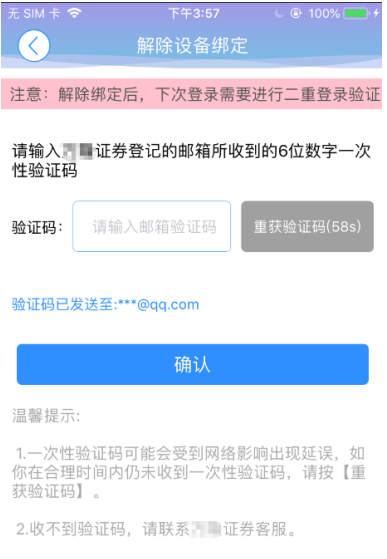

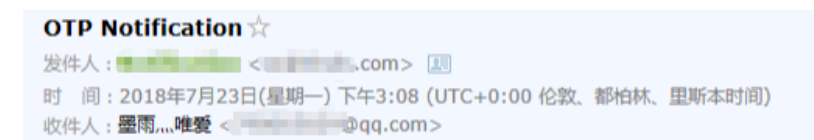

Notifies You -Wan Lung Securities Co. Ltd. Your OTP : 156389 is sent at time : 15:08:03 Thanks so much!!

在 60s 有效时间内,输入邮箱收到的一次性验证码,即可解除绑定设备成功

### <span id="page-17-0"></span>**7.1.2** 解除短信绑定

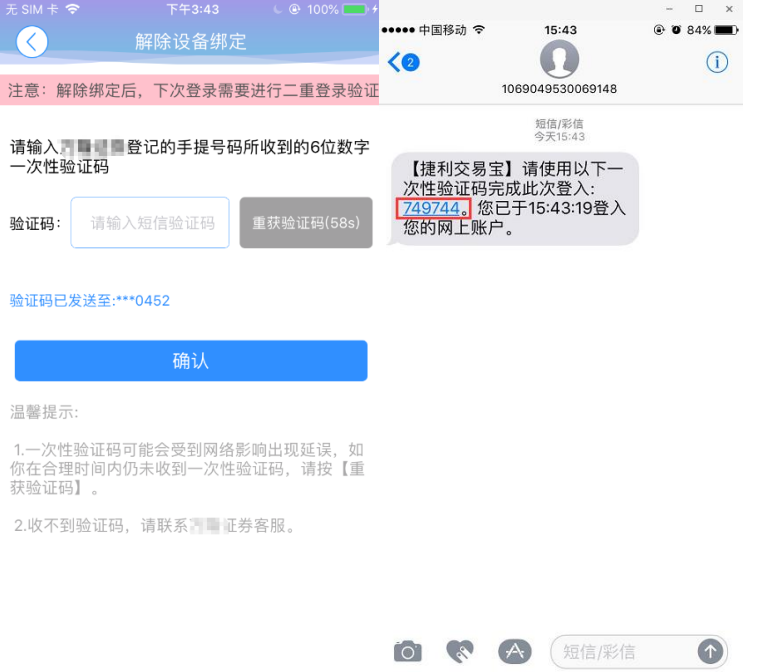

在 60s 有效时间内,输入手机收到的一次性验证码,即可解除绑定设备成功

### <span id="page-17-1"></span>7.2 修改密码

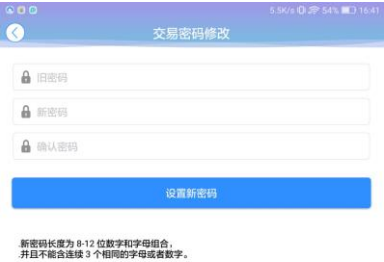

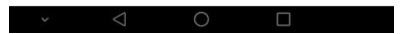

在更多界面中选择"修改密码",进入密码修改界面。修改界面有相关修改密码的提示。

### <span id="page-18-0"></span>8 关于**\*\*\***交易宝

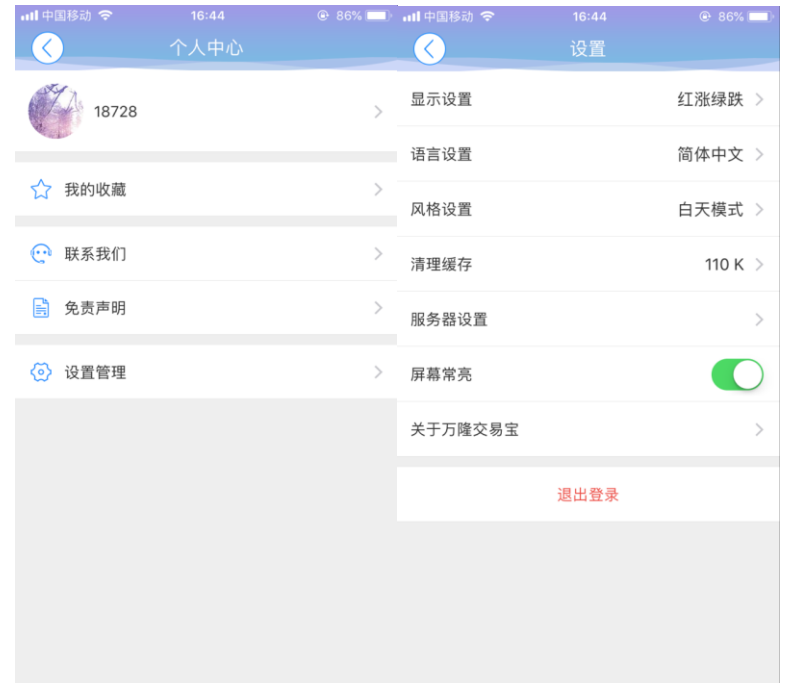

点击各个主界面的左上角按钮可进入个人中心,在个人中心界面,选择"设置管理"按钮,进入 设置界面,选择关于万隆交易宝,查看版本号。